# **Boletim Técnico**

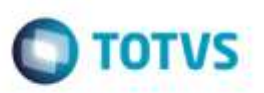

# **EDI Ocorren - Implementação do** *Layout* **5.0**

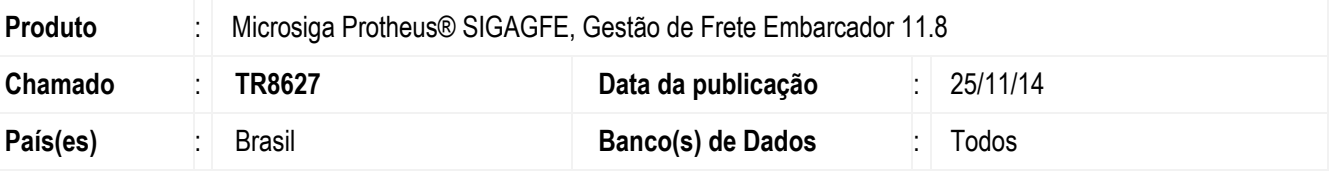

### **Importante**

Esta melhoria depende da execução do update **GFE11887** conforme os procedimentos para implantação.

Efetuada a implementação da versão 5.0 do *layout* **Proceda/Tivit** do **EDI Ocorren**.

Para viabilizar essa melhoria, é necessário aplicar o pacote de atualizações (*Patch*) deste chamado.

# **Procedimento para Implementação**

O Sistema é atualizado logo após a aplicação do pacote de atualizações (*Patch*) deste chamado.

## **Importante**

Antes de executar o compatibilizador **GFE11887** é imprescindível:

- a) Realizar o backup da base de dados do produto que será executado o compatibilizador (diretório **"\PROTHEUS11\_DATA\DATA**") e dos dicionários de dados "**SXs**" (diretório "**\PROTHEUS11\_DATA\ SYSTEM**").
- b) Os diretórios acima mencionados correspondem à **instalação padrão** do **Protheus**, portanto, devem ser alterados conforme o produto instalado na empresa.
- c) Essa rotina deve ser executada em **modo exclusivo**, ou seja, nenhum usuário deve estar utilizando o sistema.
- d) Se os dicionários de dados possuírem índices personalizados (criados pelo usuário), antes de executar o compatibilizador, certifique-se de que estão identificados pelo *nickname*. Caso o compatibilizador necessite criar índices, irá adicioná-los a partir da ordem original instalada pelo Protheus, o que poderá sobrescrever índices personalizados, caso não estejam identificados pelo *nickname*.
- e) O compatibilizador deve ser executado com a **Integridade Referencial desativada\***.

da TOTVS. Todos os direitos reservados.

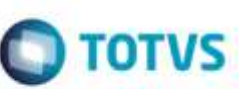

**O procedimento a seguir deve ser realizado por um profissional qualificado como Administrador de Banco de Dados (DBA) ou equivalente!** 

### **A ativação indevida da Integridade Referencial pode alterar drasticamente o relacionamento entre tabelas no banco de dados. Portanto, antes de utilizá-la, observe atentamente os procedimentos a seguir:**

- i. No **Configurador (SIGACFG)**, veja **se a empresa utiliza** Integridade Referencial, selecionando a opção **Integridade/Verificação (APCFG60A)**.
- ii. Se **não há** Integridade Referencial **ativa**, são relacionadas em uma nova janela todas as empresas e filiais cadastradas para o sistema e nenhuma delas estará selecionada. Neste caso, **E SOMENTE NESTE, não é necessário** qualquer outro procedimento de **ativação ou desativação** de integridade, basta finalizar a verificação e aplicar normalmente o compatibilizador, conforme instruções.
- iii. **Se há** Integridade Referencial **ativa** em **todas as empresas e filiais**, é exibida uma mensagem na janela **Verificação de relacionamento entre tabelas**. Confirme a mensagem para que a verificação seja concluída, **ou**;
- Altra<sub>n</sub>ia de mais de populaciones de mais de mais de mais de mais de mais de mais de mais de mais de mais de mais de mais de mais de mais de mais de mais de mais de mais de mais de mais de mais de mais de mais de mais de iv. **Se há** Integridade Referencial **ativa** em **uma ou mais empresas**, que não na sua totalidade, são relacionadas em uma nova janela todas as empresas e filiais cadastradas para o sistema e, somente, a(s) que possui(em) integridade está(arão) selecionada(s). Anote qual(is) empresa(s) e/ou filial(is) possui(em) a integridade ativada e reserve esta anotação para posterior consulta na reativação (ou ainda, contate nosso Help Desk Framework para informações quanto a um arquivo que contém essa informação).
	- v. Nestes casos descritos nos itens **"iii"** ou **"iv", E SOMENTE NESTES CASOS**, é necessário **desativar** tal integridade, selecionando a opção **Integridade/ Desativar (APCFG60D)**.
	- vi. Quando desativada a Integridade Referencial, execute o compatibilizador, conforme instruções.
	- vii. Aplicado o compatibilizador, a Integridade Referencial deve ser reativada, **SE E SOMENTE SE tiver sido desativada**, através da opção **Integridade/Ativar (APCFG60)**. Para isso, tenha em mãos as informações da(s) empresa(s) e/ou filial(is) que possuía(m) ativação da integridade, selecione-a(s) novamente e confirme a ativação.

## **Contate o Help Desk Framework EM CASO DE DÚVIDAS!**

- 1. Em **Microsiga Protheus TOTVS Smart Client** (se versão 10) ou **ByYou Smart Client** (se versão 11), digite informe o **U\_GFEUMAN** no campo **Programa Inicial**.
- 2. Marque todos os compatibilizadores disponíveis e clique em **Executar**.

## *Importante*

Para a correta atualização do dicionário de dados, certifique-se que a data do compatibilizador seja igual ou superior a **18/11/2014**.

3. Clique em **OK** para continuar.

Este decumento é de propriedade da TOTVS. Todos os direitos reservados

Ste documento è de propriedade da TOTVS. Todos os direitos reservado

# **Boletim Técnico**

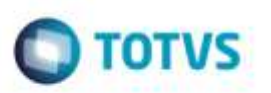

- 4. Após a confirmação é exibida uma tela para a seleção da empresa em que o dicionário de dados será modificado ou é apresentada a janela para seleção do compatibilizador. Selecione o programa **GFE11887**.
- **5.** Ao confirmar é exibida uma mensagem de advertência sobre o backup e a necessidade de sua execução em **modo exclusivo.**
- 6. Clique em **Sim** para iniciar o processamento. O primeiro passo da execução é a preparação dos arquivos. Será apresentada uma mensagem explicativa na tela.
- 7. Em seguida, é exibida a janela **Atualização concluída** com o histórico (*log*) de todas as atualizações processadas. Nesse *log* de atualização, são apresentados somente os campos atualizados pelo programa. O compatibilizador cria os campos que ainda não existem no dicionário de dados.
- 8. Clique em **Gravar** para salvar o histórico (log) apresentado.
- 9. Clique em **OK** para encerrar o processamento.

## **Atualizações do Compatibilizador**

- 1. Alteração de **Campo** no arquivo **SX3 - Campos da Tabela**:
- Campo **GXL\_CODOCO**:

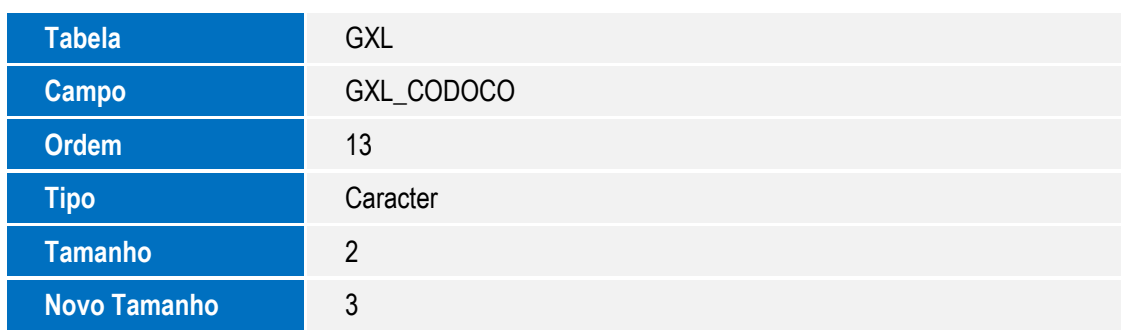

# **Procedimento para Utilização**

- 1. Em **Gestão de Frete Embarcador** (**SIGAGFE**), acesse **Atualizações** > **Movimetação** > **Integrações** > **EDI** > **Importar Ocorren**.
- 2. Na tela de **Parâmetros** que abrir, informe a faixa de transportador e a filial onde as ocorrências serão criadas.
- 3. As **Ocorrências** serão importadas de acordo com *layout* 5.0.

ö

# **Boletim Técnico**

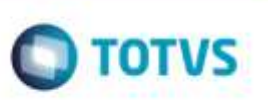

**Sistemas Operacionais** Windows®/Linux®

SIGAGEFE - EDI Ocorren - Implementação do Layout 5.0 **Informações Técnicas**<br>SIGN - Implementação do Layout 5.0 **Informação do Layout 5.0 informação do Layout 5.0 Informações Técnicas**<br>SIGN - Informações - Informações Infor **Tabelas Utilizadas** GW1 - Documento de Carga GWD - Ocorrências

**Rotinas Envolvidas** GFEA117 - Importação de Ocorrências

4